## **GENERAR ARCHIVO XML-SENIAT**

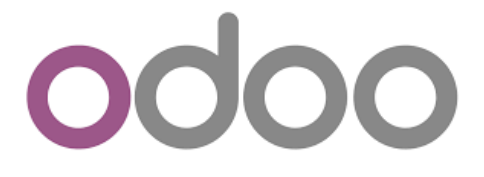

*Odoo ERP- XML-Seniat* 

Versión: 1.0

Fecha: 25/10/2022

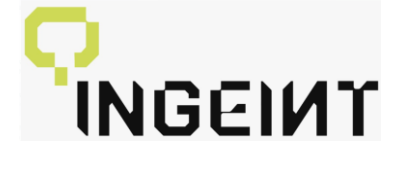

## **GENERAR ARCHIVO XML SENIAT**

● Se ubica en el menú- módulo Retención

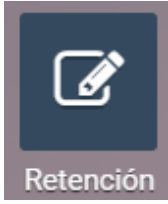

● Al ingresar haga clic en el botón "Generar XML para Retenciones".

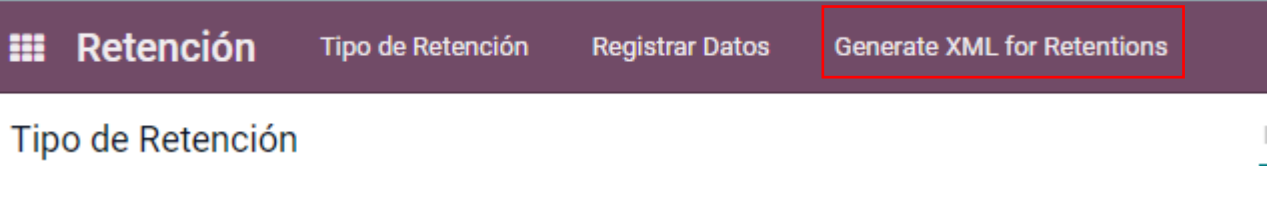

- Se muestra una pantalla como puede ver en la siguiente imagen
- Llene el campo nombre
- Seleccione el Periodo de Retención, en el cual requiere generar el archivo XML.
- Guarde los registros y haga clic en el botón "GENERAR XML"

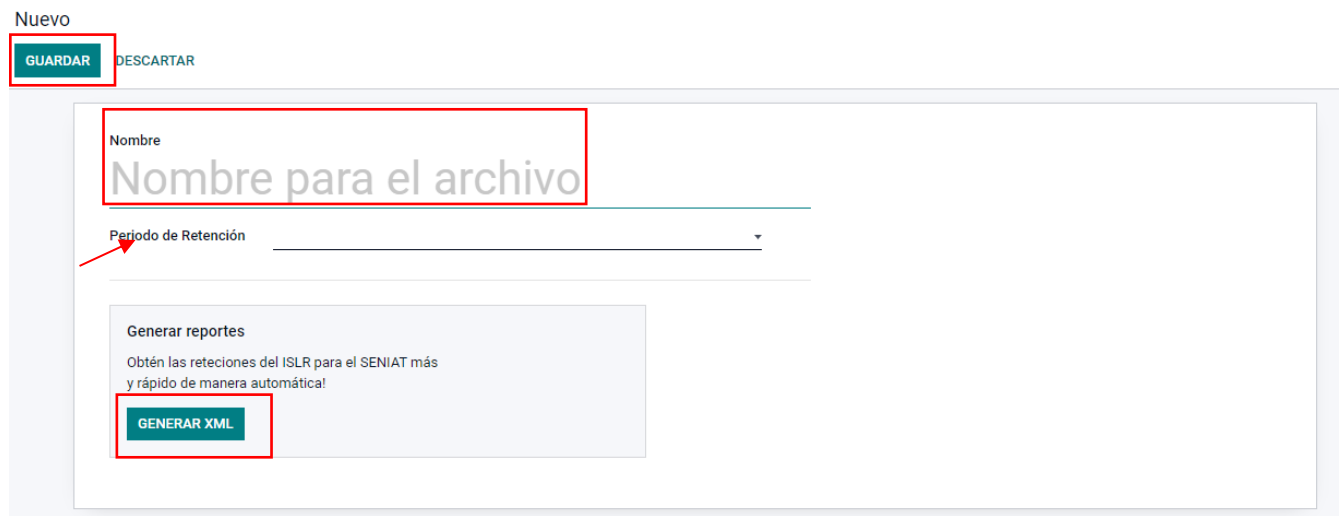

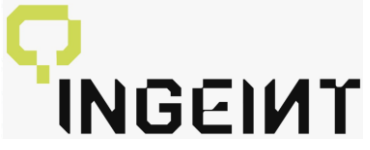

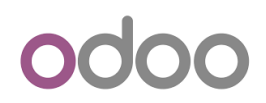

● Tras llenar el formulario y generar el XML, automáticamente la descarga del archivo se iniciará en tu navegador.

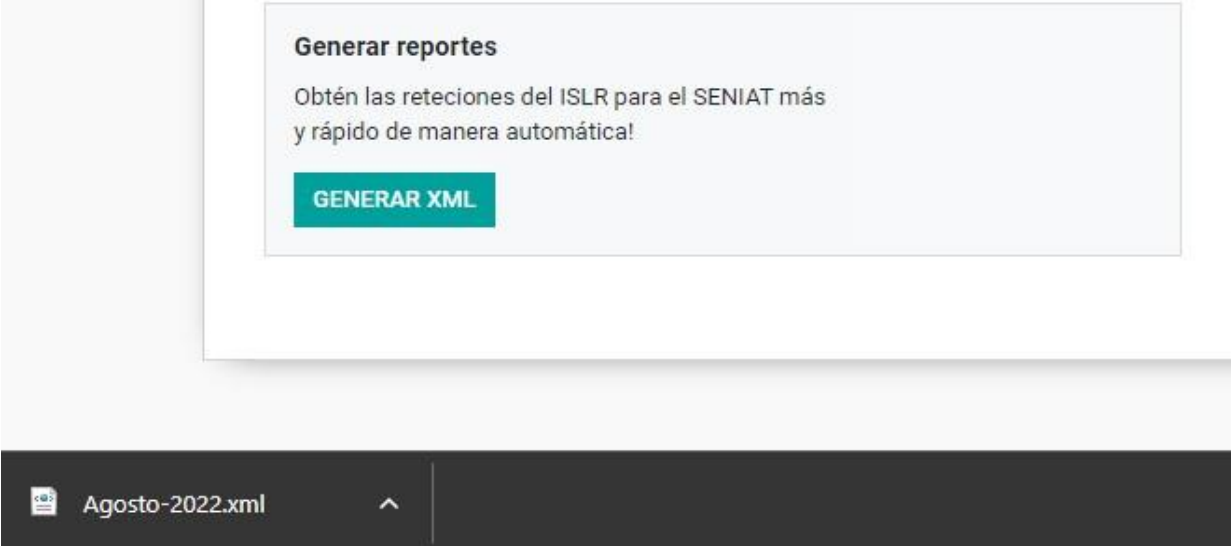

● Y al abrirlo, se desplegará un reporte de las retenciones generadas durante ese periodo.